#### FAKULTA MECHATRONIKY, INFORMATIKY A MEZIOBOROVÝCH STUDIÍ TUL

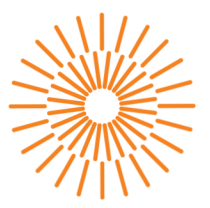

#### **Bakalářská práce**

# **Řízení laboratorní úlohy odstředivého čerpadla**

*Autor práce:* **Daniel Černý** 

*Studijní program:* B0714A270001 Mechatronika *Vedoucí práce:* Ing. Petr Školník, Ph.D. Ústav mechatroniky a technické informatiky

Liberec 2024

#### FAKULTA MECHATRONIKY, INFORMATIKY A MEZIOBOROVÝCH STUDIÍ TUL

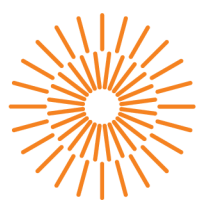

#### **Zadaní bakalárske prace**

# **Řízení laboratorní úlohy odstředivého čerpadla**

*Jméno a příjmení:* **Daniel Černý**  *Osobní číslo:* M 2000010 0 *Akademický rok:* 2022/202 3

*Studijní program:* B0714A270001 Mechatronika Zadávající katedra: v vedecie v Ústav mechatroniky a technické informatiky

#### **Zásady pro vypracování:**

- 1. Seznamte se s laboratorní úlohou odstředivého čerpadla včetně vestavěného systému řízení a jeho možném ovládání.
- 2. Ověřte funkčnost jednotlivých částí a možnost jejich ovládání.
- 3. Realizujte v prostředí Matlab + Simulink simulační model úlohy a na základě dostupné technické dokumentace a vhodných experimentů model parametrizujte a následně verifikujte. Model vytvořte pro všechny konfigurace oběžného kola čerpadla.
- **4.** Na vytvořeném modelu navrhněte a otestujte vhodný algoritmus řízení průtoku, který následně přeneste na hardware laboratorní úlohy. Řízení realizujte na systému Simatic S7-1500.
- 5. Na HMI panelu realizujte rozhraní pro nastavení parametrů řízení, ovládání regulované úlohy a vizualizaci aktuálního stavu úlohy.

*Rozsah pracovní zprávy:* 30-40 stran *Forma zpracování práce:* tištěná/elektronická *Jazyk práce:* čeština

*Rozsah grafických prací:* dle potřeby dokumentac e

#### **Seznam odborné literatury:**

- [1] MathWorks [online], [cit. 2022-10-10]. Dostupné z: <https://www.mathworks.com/>
- [2] KARNOPP, Dean, Donald L. MARGOLIS a Ronald C. ROSENBERG. *System dynamics: modeling and simulation of mechatronic systems.* 5th ed. Hoboken, NJ: Wiley, 2012. ISBN 978-0-470-88908-4. *Siemens Step 7 (TIA PORTAL) Programming, a Practical Approach,*  2nd Edition. Independently published, 2019. ISBN 978-1091474109.
- [3] KLÁN, Petr a Raymond GOREZ. *Process control.* Prague: FCC Public, 2011. ISBN 978-80-86534-176.

*Vedoucí práce:* Ing. Petr Školník, Ph.D. Ústav mechatroniky a technické informatiky

L.S.

*Datum zadání práce:* 12. října 2022 *Předpokládaný termín odevzdání:* 14. května 2024

prof. Ing. Zdeněk Plíva, Ph.D. doc. Ing. Josef Černohorský, Ph.D. děkan vedoucí ústavu

V Liberci dne 12. října 2022

# **Prohlášení**

Prohlašuji, že svou bakalářskou práci jsem vypracoval samostatně jako původní dílo s použitím uvedené literatury a na základě konzultací s vedoucím mé bakalářské práce a konzultantem.

Jsem si vědom toho, že na mou bakalářskou práci se plně vztahuje zákon č. 121/2000 Sb., o právu autorském, zejména § 60 školní dílo.

Beru na vědomí, že Technická univerzita v Liberci nezasahuje do mých autorských práv užitím mé bakalářské práce pro vnitřní potřebu Technické univerzity v Liberci.

Užiji-li bakalářskou práci nebo poskytnu-li licenci k jejímu využití, jsem si vědom povinnosti informovat o této skutečnosti Technickou univerzitu v Liberci; v tomto případě má Technická univerzita v Liberci právo ode mne požadovat úhradu nákladů, které vynaložila na vytvoření díla, až do jejich skutečné výše.

Současně čestně prohlašují, že text elektronické podoby práce vložený do IS/STAG se shoduje s textem tištěné podoby práce.

Beru na vědomí, že má bakalářská práce bude zveřejněna Technickou univerzitou v Liberci v souladu s § 47b zákona č. 111/1998 Sb., o vysokých školách a o změně a doplnění dalších zákonů (zákon o vysokých školách), ve znění pozdějších předpisů.

Jsem si vědom následků, které podle zákona o vysokých školách mohou vyplývat z porušení tohoto prohlášení.

# **Řízení laboratorní úlohy odstředivého čerpadla**

# **Abstrakt**

Bakalářská práce se zabývá laboratorní úlohou odstředivého čerpadla a jeho řídicím systémem. Cílem práce je pochopit funkčnost úlohy, včetně jejího řízení, testování, programování, simulace a vizualizace. Práce představuje problematiku, testování řízení a návrhu programu. Součástí je i vytvoření simulačního modelu v prostředí Matlab + Simulink. Dále se práce zabývá návrhem a implementací řídicího programu pomocí aplikace TIA Portál, který byl přenesen na PLC. Závěr je zaměřena na práci s dotykovým HMI panelem, včetně jeho návrhu uživatelského rozhraní a vizualizace.

#### **Klíčová slova**

PLC, HMI, Simatic, TIA Portal, Simulink, Trace, Matlab, Simscape, PID, Tuning,

# **Control of centrifugal pump laboratory task**

#### **Abstract**

The bachelor thesis deals with the laboratory task of a centrifugal pump and its control system. The aim of the thesis is to understand the functionality of the task, including its control, testing, programming, simulation and visualization. The thesis presents the problematic of control testing and program design. It includes the creation of a simulation model in Matlab  $+$  Simulink environment. Furthermore, the thesis deals with the design and implementation of the control program using TIA Portal application, which was ported to a PLC system. Finally, it focuses on the work with the HMI touch panel, including its user interface design and visualization.

#### **Keywords**

PLC, HMI, Simatic, TIA Portal, Simulink, Trace, Matlab, Simscape, PID, Tuning,

# **Poděkování**

Rád bych vyjádřil poděkování mému vedoucímu bakalářské práce Ing. Petru Školníkovi, Ph.D. za veškeré poskytnuté rady a trpělivost. Dále bych chtěl poděkovat Ondřejovi Wienerovi za poskytnutou šablonu pro psaní práce a následnou pomoc s používáním. Nakonec bych chtěl poděkovat Marii Nechybové za pečlivou asistenci při korektuře textu.

# **Obsah**

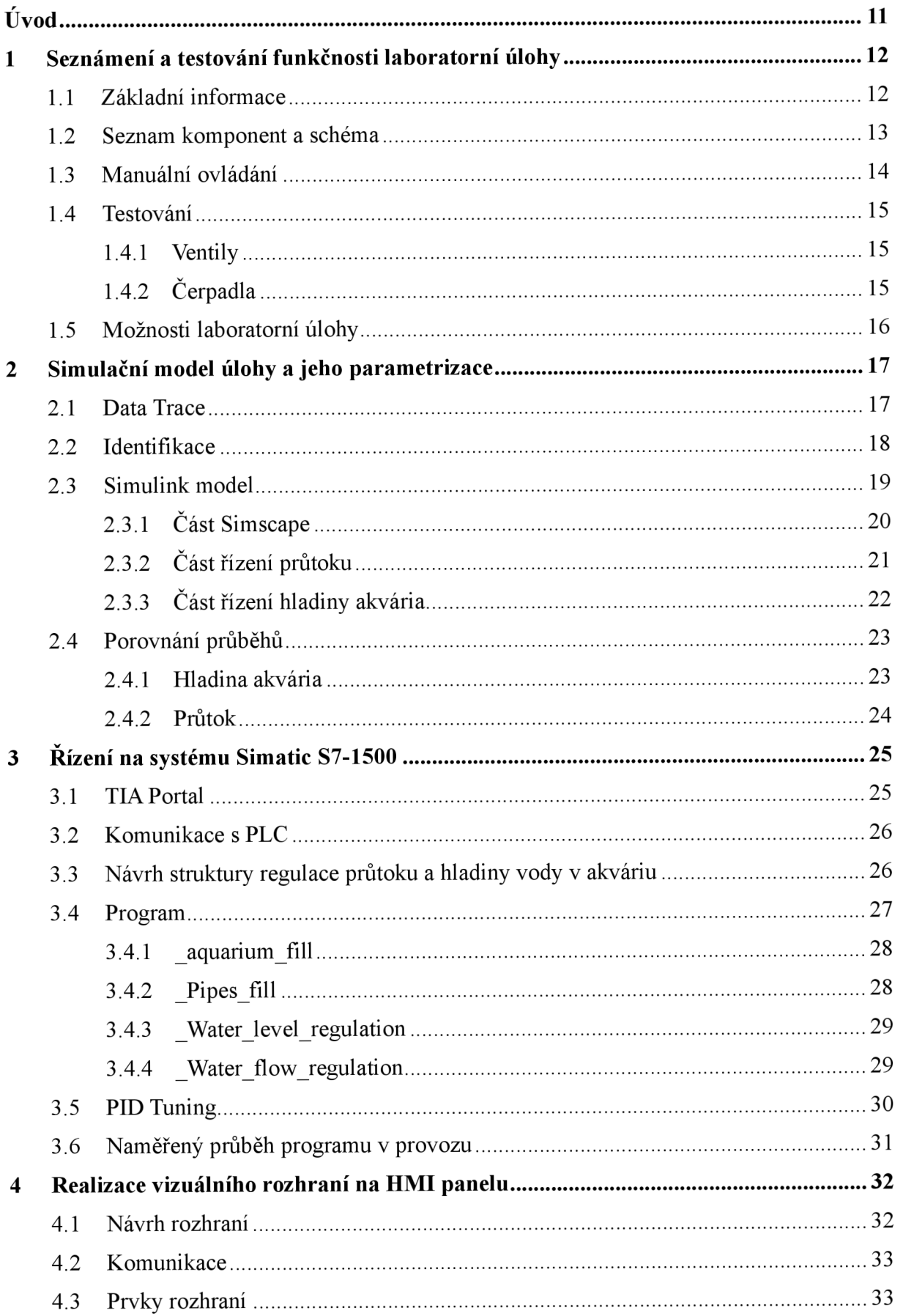

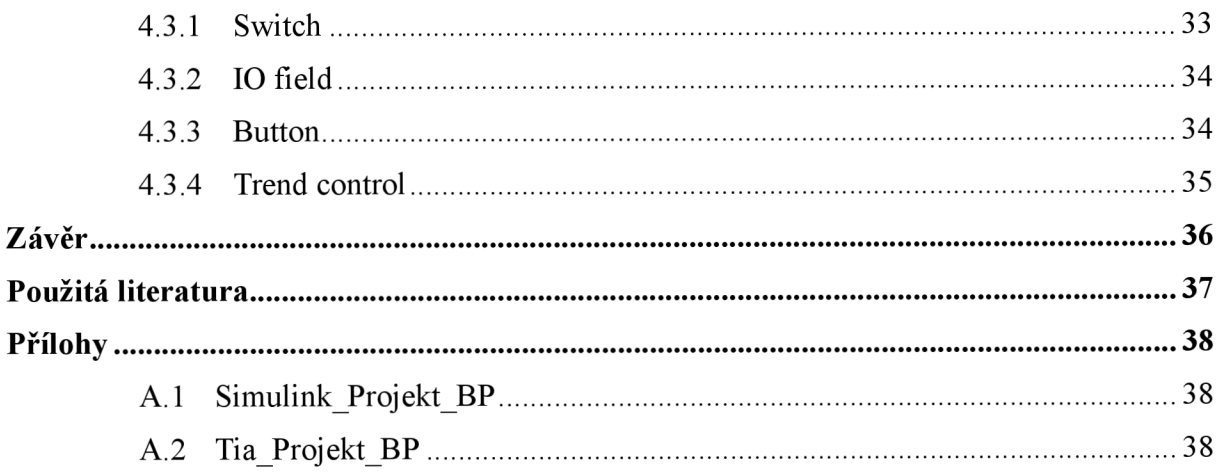

# **Seznam obrázků**

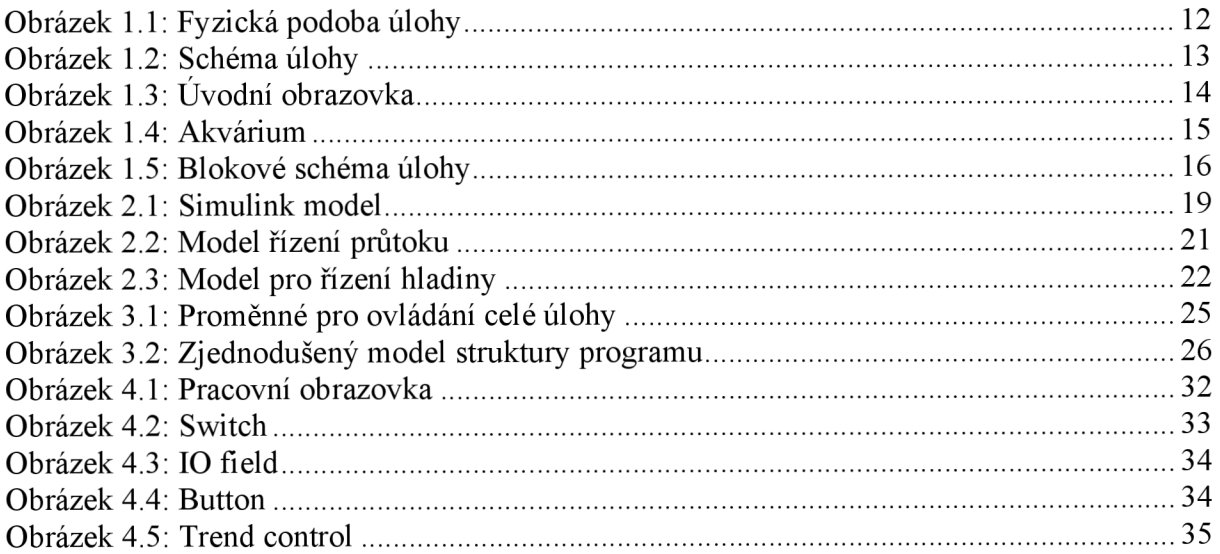

# **Seznam grafů**

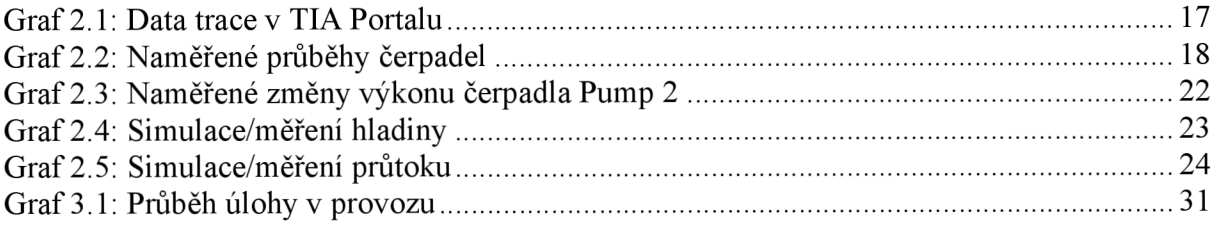

# **Seznam tabulek**

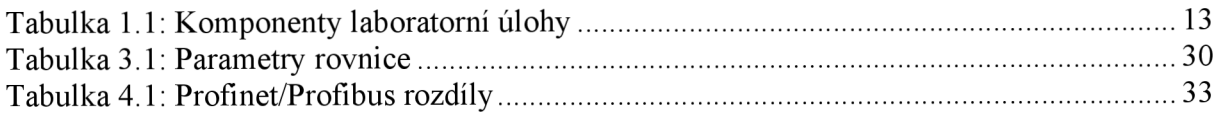

# **Seznam zdrojových kódů**

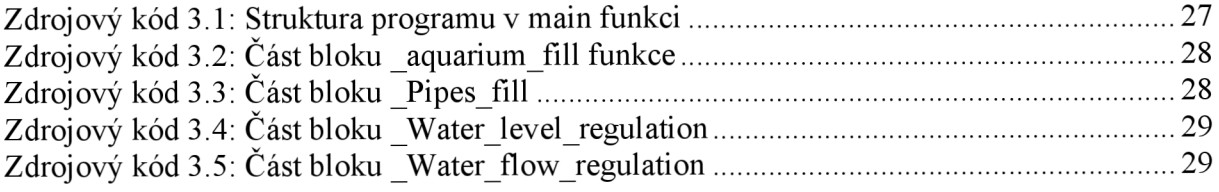

# **Seznam zkratek**

- HMI Human-Machine Interface
- PLC Programmable Logic Controller
- LAD Ladder diagram
- FBD Function Block Diagram
- STL Structured Text
- SCL Structured Control Language
- SFC Sequential Function Chart

# **Úvod**

Tato bakalářská práce se zabývá laboratorní úlohou odstředivého čerpadla a jeho vestavěným řídicím systémem. Cílem práce je pochopení funkčnosti laboratorní úlohy, včetně řízení, testování různých funkcí, programování, simulování a tvorba vizualizace.

První část bakalářské práce je zaměřena na seznámení s laboratorní úlohou. Pozoruje získávání informací o hardwarovém i softwarovém obsahu laboratorní úlohy. Po seznámení s informacemi laboratorní úlohy navazuje testování manuálního ovládání jednotlivých komponentů společně s jejich limity. Dále následuje návrh vytvoření vlastního programu ovládání laboratorní úlohy.

Druhá část bakalářské práce se zabývá tvorbou simulačního modelu laboratorní úlohy. Jako první se představí měření konkrétních průběhů potřebných pro parametrizaci simulačního modelu v prostředí TIA Portál. Následně se data převedou do prostředí Matlab, kde se naměřená data zpracují a provede se identifikace v toolboxu System Identification. V prostředí Simulink se zpracovaná data využijí k tvorbě navrženého finálního modelu simulace.

Třetí část bakalářské práce obsahuje návrh a realizaci programu pro řízení průtoku a hladiny v akváriu. Tvorba programu pro algoritmus řízení probíhá v prostředí TIA Portál. Vytvořený program pro řízení se následně přenese k testování na PLC systém Simatic-1500 od společnosti Siemens.

Závěrečná část bakalářské práce se věnuje práci se systémem Simatic HMI MTP2200 Unified Comfort. Práce rovněž představuje návrh uživatelského prostředí pro dotykový panel. Tvorba a testování rozhraní probíhá opět v prostředí TIA Portál. Vytvořená vizualizace obsahuje zobrazení aktuálního stavu, možnost ovládat chod ale i nastavovat parametry řízení úlohy.

# 1 **Seznámení a testování funkčnosti laboratorní úlohy**

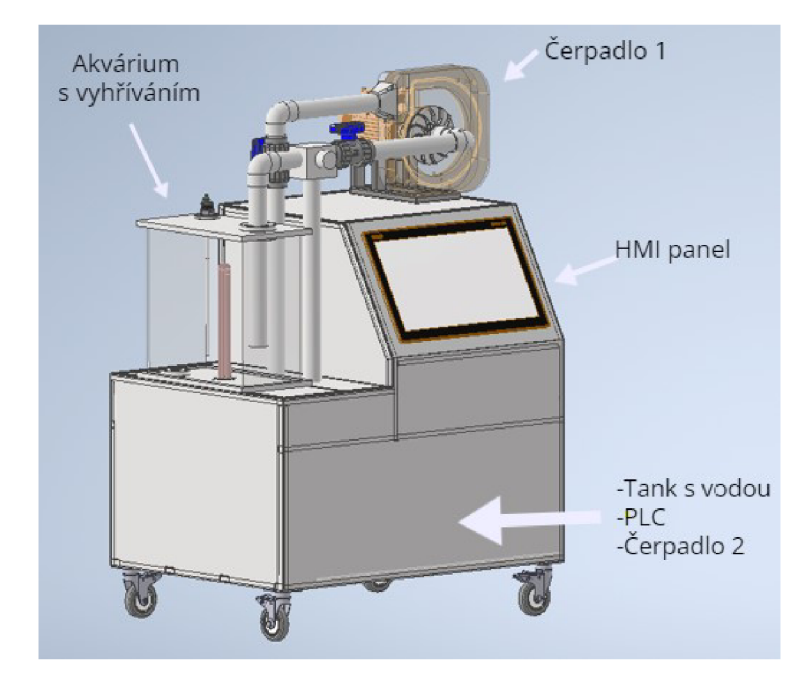

# 1.1 Základní informace

Obrázek 1.1: Fyzická podoba úlohy

Laboratorní úloha se nachází na budově mechatroniky, konkrétně v učebně A-A103. Celé zařízení je poměrně rozměrné a těžké (1 m x 2 m x 2,5 m). Spodní část je na kolečkách, přesto je manipulace obtížná, obzvláště když se v zařízení nachází voda. Hlavním obsahem úlohy jsou dvě nádrže s vodou a dvě čerpadla, která jsou propojená potrubím a ventily. V provozuje vše řízeno a kontrolováno přes PLC systém a širokoúhlý dotykový panel.

Hlavní úlohou laboratorního zařízení je seznámení se základním ovládáním všech jeho komponentů. Konkrétně se jedná o práci s čerpadly, odezvou jednotlivých typů senzorů, mechanikou tekutin a také regulací vodní hladiny a průtoku. Dále je možné se ponořit do celkové tvorby vizualizace a programování v systému PLC od firmy Siemens umožňující řízení různých komponentů.

# 1.2 Seznam komponent a schéma

| <b>Název</b>                                       | Počet | Označení                                                                                                    | <b>Paramentry</b>                                                            |  |
|----------------------------------------------------|-------|----------------------------------------------------------------------------------------------------|------------------------------------------------------------------------------|--|
| Motor pro pohon<br>oběžného kola                   | 1x    | Výkon: $0,37$ kW<br>Otáčky: 1656 ot/min<br>Točivý Moment: 2,54 Nm<br>Pump 1<br>Průtok: 1 l/s<br>Tlak: 100kPa |                                                                              |  |
| Čerpadlo Pedrollo UP<br>2/4                        | 1x    | Pump 2                                                                                                    | Max průtok: 80 l/min<br>Výkon: $0,75$ kW                                     |  |
| Směšovací ventil LDM s<br>pohonem Siemens SAX      | 3x    | Valve 1-3                                                                                                    | Napájení: 24 V<br>Výstup: $4-20$ mA                                          |  |
| Topné těleso                                       | 1x    |                                                                                                    | Výkon: 4500 W                                                                |  |
| Kapacitní snímač hladiny<br>akvária Dinel DLS-35   | 1x    | Výstup: $4-20$ mA                                                                                            |                                                                              |  |
| Snímače tlaku<br><b>BHW 331</b>                    | 2x    | Pressure 1-2                                                                                                 | Rozsah: 1x 100-0 kPa, 1x 0-160 kPa<br>Přesnost: $0,2\%$<br>Výstup: $4-20$ mA |  |
| Snímač průtoku<br>Kobold DF-H                      | 1x    | Flow                                                                                                    | Rozsah: 5-120 l/min<br>Přesnost: $\pm 2,5\%$<br>Výstup: 4-20 mA              |  |
| Snímače teploty pt100                              | 6x    | T1-T6                                                                                                    | Rozsah: $-40 + 150$ °C<br>Přesnost: $\pm 0.15$ °C                            |  |
| PLC SIMATIC S7-1500                                | 1x    |                                                                                                    | <b>CPU 1510SP-1 PN</b>                                                       |  |
| <b>SIMATIC HMI</b><br>MTP2200 Unified Com-<br>fort | 1x    |                                                                                                    | 21.5" widescreen TFT display<br>Rozlišení: 1920x1080 pixelů                  |  |

Tabulka 1.1: Komponenty laboratorní úlohy

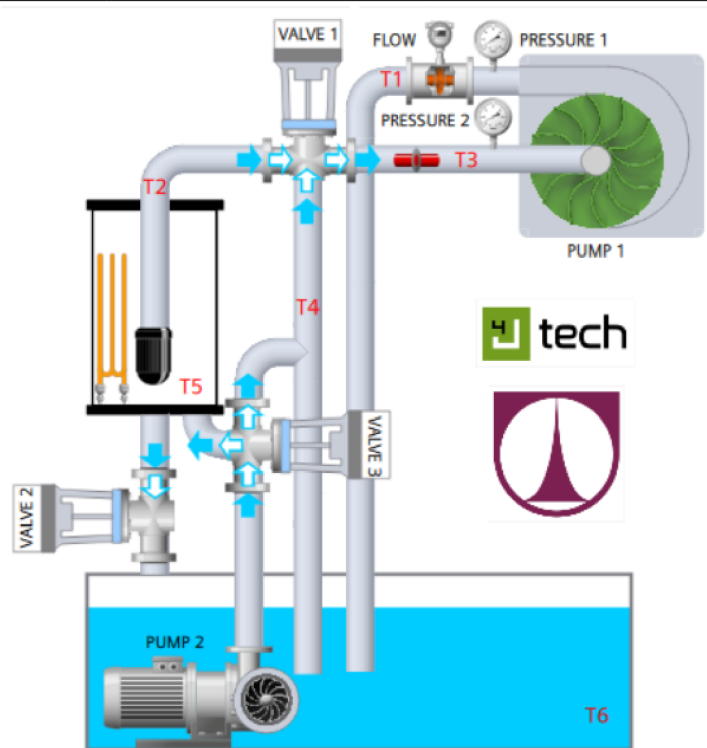

Obrázek 1.2: Schéma úlohy

# 1.3 Manuální ovládání

Pro manuální ovládání laboratorní úlohy je předinstalován základní program a vizualizace umožňující ovládání.

Při zapojení zařízení do napájení se na úvodní stránce panelu Human-Machine Interface (HMI) zobrazí hlavní stránka, která je rozdělena na dvě části. V levé části jsou aktuální informace poskytnuté ze senzorů s celkovou vizualizací zařízení. V pravé je ovládání jednotlivých komponentů.

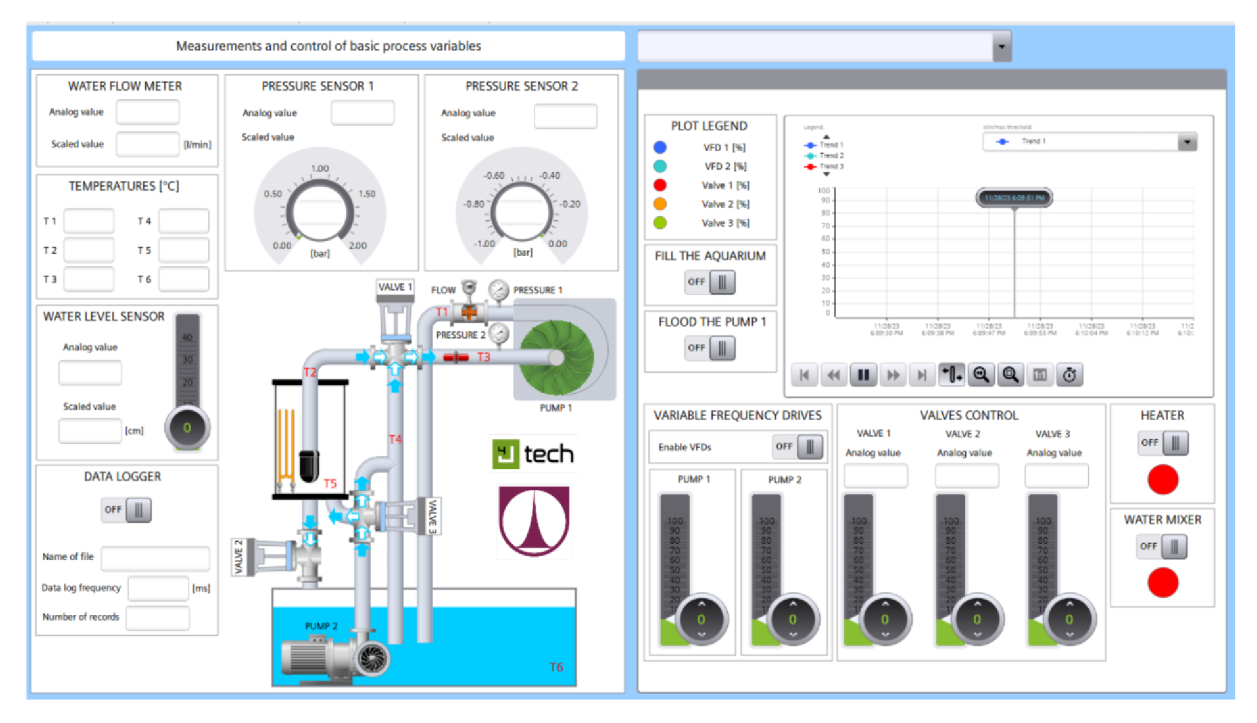

Obrázek 1.3: Úvodní obrazovka

V levé části panelu manuálního ovládání se v reálném čase zobrazují data, která se generují přímo ze snímačů teploty, tlaku, průtoku a hladiny. Data se zobrazují v definovaných jednotkách nebo v analogové hodnotě jednotlivých výstupů senzorů. Na rozhraní je k dispozici nabídka funkce Data logger, která umožňuje uživateli si data ze senzorů zapsat a následně importovat na externí zařízení. Posledním objektem levé části je jednoduché vizuální zobrazení úlohy, na kterém je vidět rozmístění jednotlivých komponentů.

V pravé části obrazovky pro manuální ovládání se nachází tří posuvníky pro změnu polohy ventilů, v rozmezí 0-100 %. Dále se zobrazuje ovládání obou čerpadel, též ve formě posuvníků. V rozhrání se vyskytuje též pět přepínačů. Dva přepínače jsou využity k zapnutí ohřevu a směšovací vrtule v akváriu, dva na zatopení potrubí nebo akvária a zbývající slouží k aktivaci napájení čerpadel. Poslední objekt na pravé části hlavní stránky je graf, který vykresluje aktuální změny na čerpadlech a ventilech.

# 1.4 Testování

Po seznámení s funkčností laboratorní úlohy bylo postoupeno k testování jednotlivých komponentů. Testovali se zejména limity směšovacích ventilů a dvou čerpadel, které jsou nezbytně nutné k funkčnosti celé úlohy. Po získaní informací během testování je možné následně přistoupit k návrhu vlastního modelu programu.

# 1.4.1 Ventily

Na laboratorní úloze se nachází několik ventilů. Blíže, jedná se o jeden dvoucestný a dva třícestné směšovací ventily poháněné servomotorem Siemens S AX . Ventil se může pohybovat ve třech polohách: otevřeno (100 %), zavřeno (0 %), směšování (0-100 %).

Dvoucestný ventil Valve 2 je připojen z nádrže k akváriu a slouží pouze k vypouštění akvária. Třícestný ventil Valve 3 má dvě úlohy: napustit akvárium a vypustit vodu k čerpadlu Pump 1. Ventil Valve 1 má za úkol směšovat vodu z akvária a z nádrže viz Obrázek 1.2.

Během testování bylo prokázáno, že při posunutí posuvníku na panelu je odezva na změnu polohy ventilu téměř okamžitá, zásluhou rychlosti servomotoru. Celková změna polohy ventilu tzn. z 0 % na 100 % trvá přibližně 30 sekund.

# 1.4.2 Čerpadla

Na laboratorní úloze se nachází dvě čerpadla. První je ponorné (Pump 2) a nachází se ve velké nádrži s vodou. Druhé je oběžné kolo poháněné elektromotorem (Pump 1) a vyskytuje se nad HMI panelem viz Obrázek 1.2.

Pomocí čerpadla Pump 2 se dá z nádrže s vodou naplnit na plný výkon akvárium během 10 s. Během testování bylo zjištěno, že čerpadlo má programové omezení, které jej okamžitě vypne, jakmile výška akvária stoupne nad 40 cm. Důvodem je, že by voda neměla prostor k odtékání a začala by se vylévat mimo akvárium.

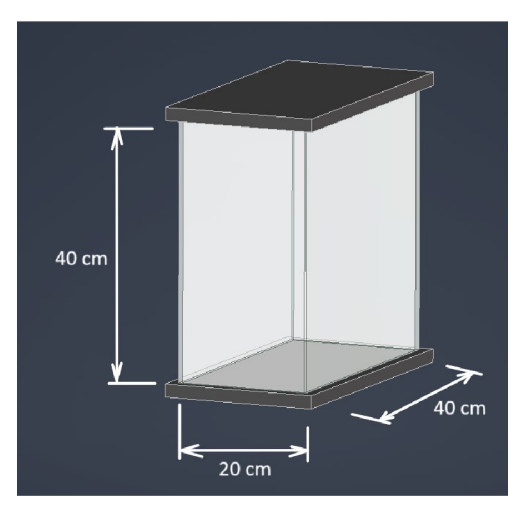

Obrázek 1.4: Akvárium

Čerpadlo Pump 1 dokáže udržet průtok v celém systému, ale jen když je zavodněné. Za oběžným kolem se nachází průtokoměr, u kterého bylo naměřeno, že na plný výkon čerpadla je možné dosáhnout průtoku až 100 l/min.

# 1.5 Možnosti laboratorní úlohy

Po procesu testování a zisku vyhodnocených dat bylo možné zahájit a formovat finální podobu vlastního návrhu modelu programu. Během práce na finální podobě se objevilo několik možností k vytvoření vlastní úlohy.

První možnost je vytvoření regulace průtoku a hladiny vody v akváriu. K funkčnosti jakékoliv regulace na úloze je nutné napustit akvárium a zavodnit potrubí. K napuštění akvária stačí spustit čerpadlo Pump 2 a nastavit ventil Valve 3 do výchozí polohy. Pokud se přepne ventil Valve 3 do druhé polohy, začne se zavodňovat potrubí, které vede k oběžnému kolu čerpadla Pump 1. Jakmile se zapne čerpadlo Pump 1 nad 50 % je možné následně vypnout čerpadlo Pump 2. V této fázi je zavodněné i potrubí a zároveň je možné spustit regulaci průtoku nebo hladiny. Poté se nabízí možnost si vybrat pomocí ventilu Valve 1, zda chce uživatel čerpat vodu pomocí čerpadla Pump 1 z akvária nebo z nádrže.

Druhá možnost se týká regulace teploty vody. Tepelná spirála a šest snímačů teploty v akváriu vybízí vytvořit úlohu pro regulaci teploty v potrubí, kde by se čerpala teplá voda z akvária a pomocí čerpadla Pump 2 ochlazovala. Ohřev vody v akváriu však trvá až 30 minut, přičemž jeho objem není dostatečně velký pro vyhovující dobu regulace. Kvůli těmto komplikacím je možnost regulace teploty značně nedostačující a nepraktická pro laboratorní úlohu. K zhotovení úlohy byla proto zvolena regulace průtoku v potrubí a hladiny vody v akváriu.

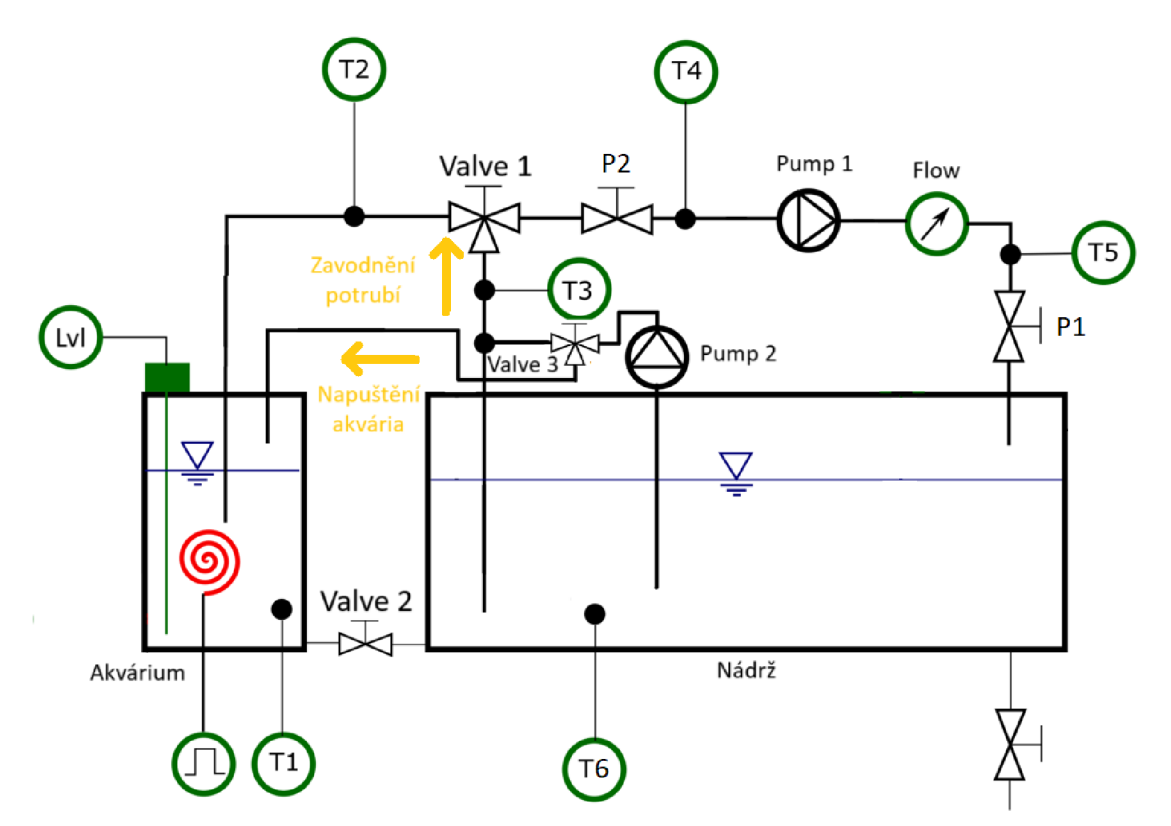

Obrázek 1.5: Blokové schéma úlohy

# **2 Simulační model úlohy a jeho parametrizace**

Pro tvorbu simulačního modelu úlohy byl použit program Simulink. Bylo využito knihovny Simscape, jejíž hlavní předností je modelování fyzikálních systémů typu mechanických, hydraulických, pneumatických a elektrotechnických. K vytvoření simulace bylo potřeba nejdříve naměřit parametry jednotlivých průběhů a následně je identifikovat.

# 2.1 Data Trace

Data Trace je funkce TIA Portálu, která slouží jako nástroj pro sledování a záznam vybraných dat v reálném čase. Umožňuje uživatelům spouštět záznam, v případě že CPU splní definovanou spouštěcí podmínku (trigger). Funkce je vhodná také pro diagnostiku a ladění programů během provozu [1],

K simulaci dynamiky obou čerpadel v programu Simulink bylo nejdříve zapotřebí změřit průběhy průtoků a výkonů čerpadel při různých stavech. Po získání dat je možné vytvořit model snadněji, než simulovat elektrickou část čerpadel.

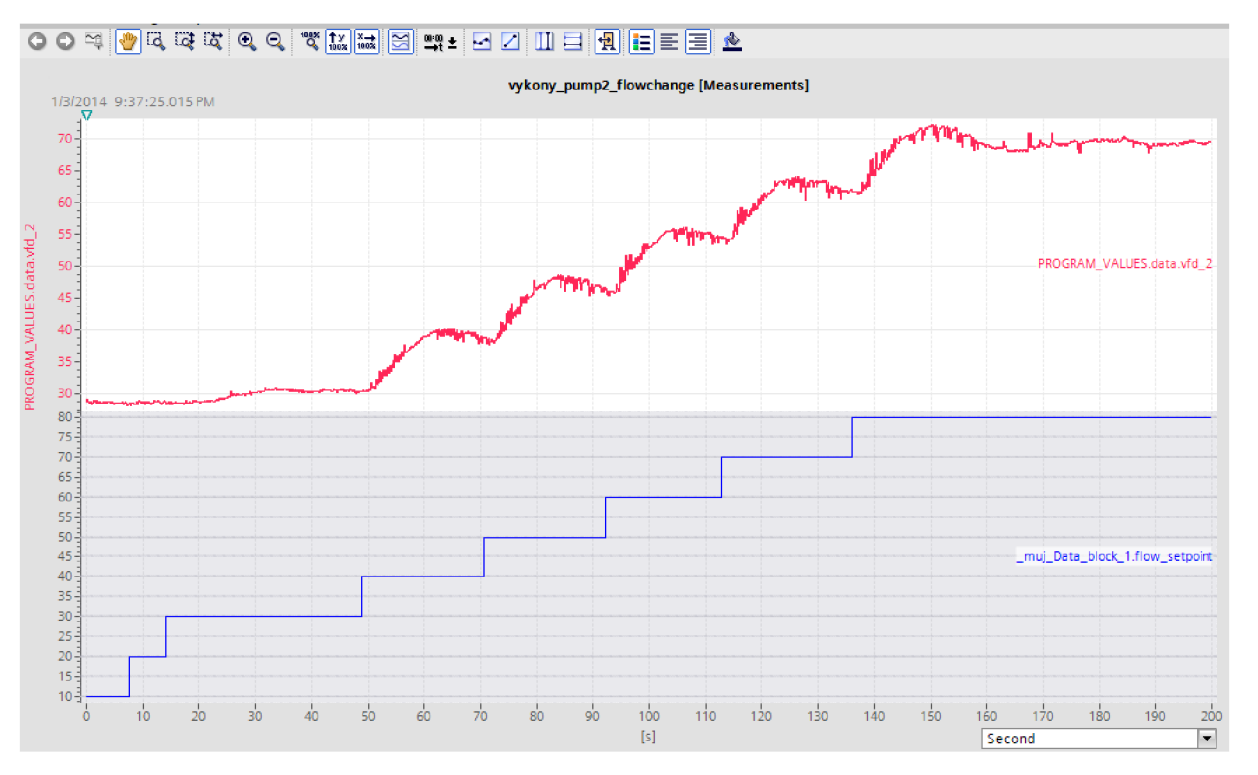

Graf 2.1: Data trace v TIA Portálu

K vytvoření simulace a porovnání průběhů bylo potřeba provést celkem několik měření.

- Průtok při výkonu čerpadla Pump 1 na: 20, 50 a 80 % viz Graf 2.2
- Průběhy hladiny při změně průtoků (0 na 50 l/min, 0 na 80 l/min)
- Průběhy výkonů Pump 2 při změně průtoků (10 až 80 l/min) viz Graf 2.1  $\overline{a}$

TIA Portál každé dokončené měření uloží a nabízí úpravu či také export dat v několika formátech. V tomto případě se využilo exportu dat do formátu "csv", jelikož ho lze jednoduše zpracovat v programu Matlab.

# 2.2 Identifikace

Trace data z "csv" souborů byla načtena do programu Matlab, kde následovalo pouze jednoduché zpracování dat, které se dalo použít k identifikaci a následné simulaci.

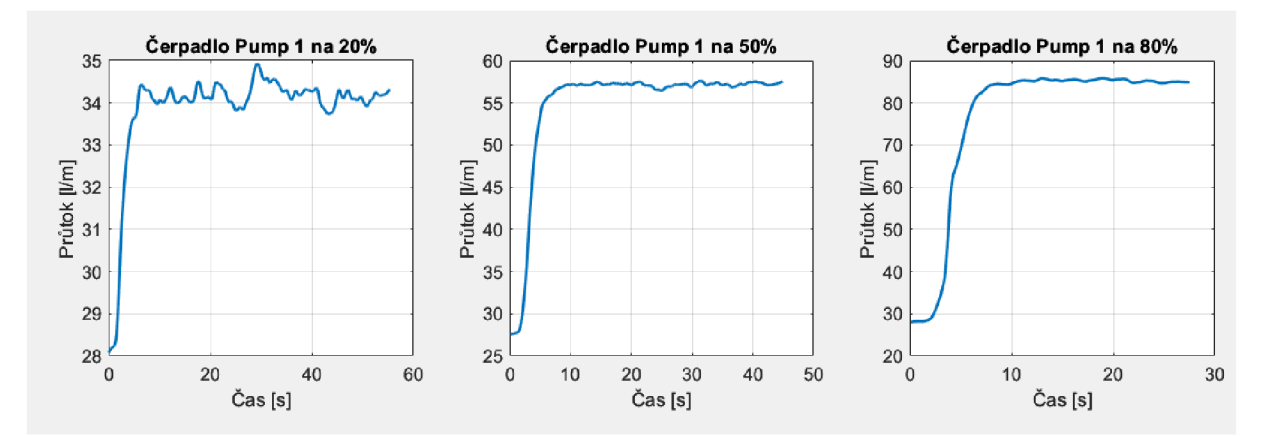

Graf 2.2: Naměřené průběhy čerpadel

**System Identification Toolbox** je nástroj programu Matlab sloužící k modelování dynamických systémů, analýze časových řad a předpovědi. Nástroj umožňuje na základě vstupních a výstupních dat vytvářet jak lineární, tak nelineární modely dynamických systémů [2]. Za těchto možností bylo možné využít funkce pro vytvoření přenosové funkce všech tří naměřených průběhů průtoku. K identifikaci byly zvoleny pouze data průtoku.

K odhadu přenosové funkce dochází pomocí nastavování počtu pólů a nul. Uživatel si může zobrazit graf, na kterém je vidět původní průběh spolu s odhadovanými přenosy. Odhadování probíhá zadáním co nejmenšího počtu pólů i nul a postupně se zvyšuje, dokud přenos nedosáhne uspokojivé shody. Je potřeba si dávat pozor, zdaje počet pólů vyšší než počet nul a aby jejich celkový počet nebyl moc vysoký.

# 2.3 Simulink model

Pro simulovaný model byla vybrána část úlohy, ve které dojde ke spuštění regulace hladiny akvária i průtoku. Jedná se výhradně o situaci, kdy je akvárium zcela naplněné a potrubí je zavodněné. Konkrétní část úlohy byla zvolena z důvodu, že je možné vidět PUD regulaci obou čerpadel najednou.

Simscape a základní knihovna programu Simulink jsou pro zhotovení modelu ideální. Bloky z programu Simscape byly využity k zhotovení reálných komponentů, zatímco bloky z programu Simulink pro řízení.

Vytvořený model kopíruje strukturu z programové části vytvořenou v TIA Portálu. Výstupem jsou dva průběhy: hladina akvária a rychlost průtoku vypouštění. Čerpadla jsou řízena dvěma navzájem nezávislými regulačními obvody. Vstupními signály jsou žádané hodnoty neboli výška hladiny [cm] a průtok [l/m].

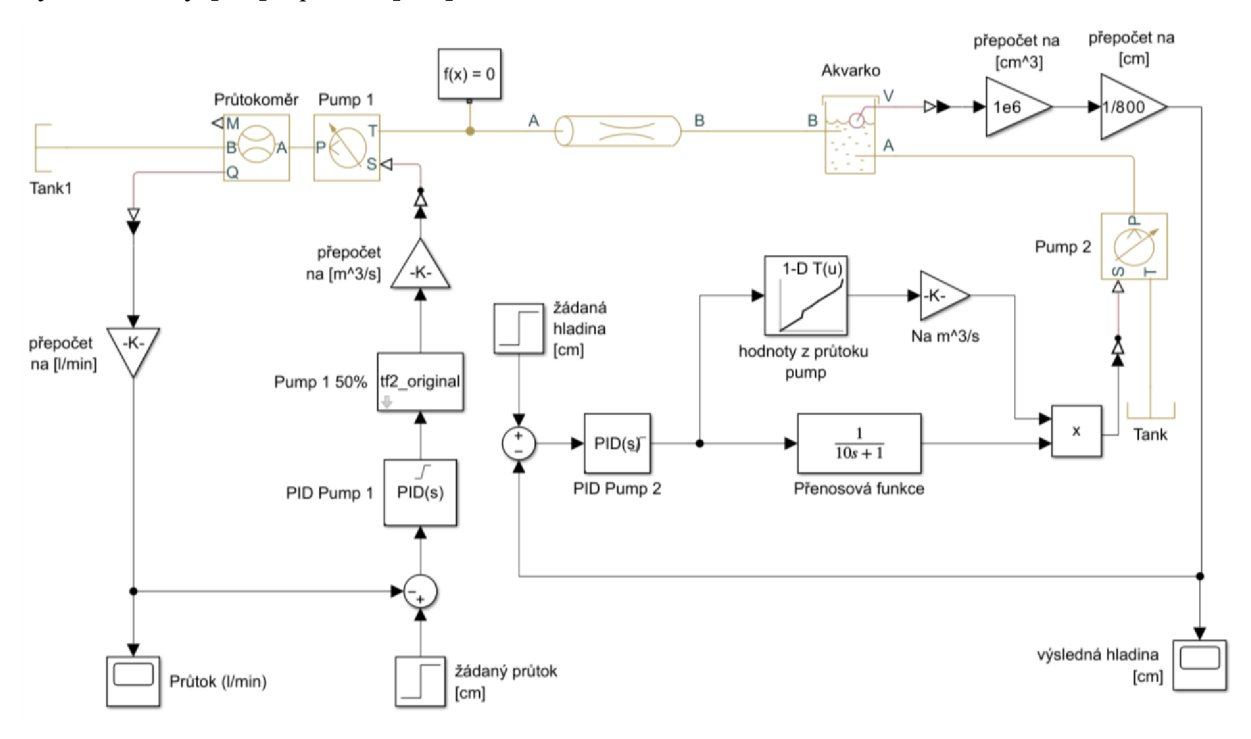

Obrázek 2.1: Simulink model

# 2.3.1 Část Simscape

K nasimulování reálných komponentů se využily z knihovny Simscape následující bloky:

Pro účely **potrubí** a **akvária** se použily bloky Pipe a Tank. V blocích se nastavily rozměry, aby co nejvíce odpovídaly skutečnosti. Zatímco pro potrubí bylo potřeba nastavit pouze délku a plochu průřezu, u akvária je parametrů mnohem více. Pro vstupy je potřeba nastavit jejich počet i rozměr. Také se musí uvést, jak jsou od sebe jednotlivé vstupy vzdálené. Výstupem je objem v akváriu.

K simulaci **nádrže s vodou** se využil blok Hydraulic reference. Nádrž vody je natolik objemná, že se během provozu nikdy nestane, že voda dojde. Tudíž lze považovat nádrž s vodou za nekonečný zdroj, což Hydraulic reference blok přesně splňuje.

**Ponorné čerpadlo a motor pro pohon oběžného kola** jsou sice rozdílné komponenty, ale pro potřeby simulace se dají obě nahradit blokem Hydraulic Flow Rate Source. Blok akčního členu představuje ideální zdroj průtoku na svém výstupu bez ohledu na tlakový rozdíl. Průtok zdrojem je přímo úměrný řídicímu signálu [3].

Hydraulic Flow Rate Sensor je blok reprezentující **průtokoměr.** Blok představuje ideální průtokoměr, který převádí objemový průtok potrubím na přímo úměrný řídicí signál [4]. Je možné si zvolit, zda výstupní signál bude typu objemového nebo hmotnostního průtoku.

# 2.3.2 Část řízení průtoku

Řízení regulace průtoku v modelu je řešené pomocí regulačního obvodu.

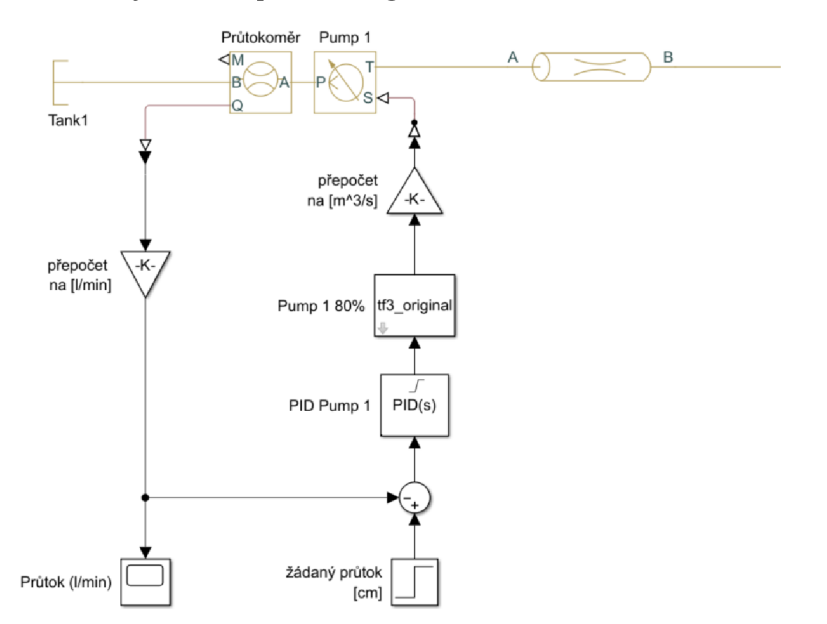

Obrázek 2.2: Model řízení průtoku

Za regulátor byl vybrán blok **PID Controller.** Hlavní úlohou je do modelu přenést parametry z PID v TIA Portálu vytvořené pomocí funkce PID Tuning viz 3.5. Rovnice pro funkci regulátoru je v programu Simulink viz (2.1) odlišná oproti rovnici v TIA Portálu viz (3.1). Ke správné implementaci parametrů je zapotřebí integrační složku zapsat pouze jako opačnou hodnotu, aby rovnice odpovídaly.

$$
y = P\left(1 + I\frac{1}{s} + D\frac{N}{1 + N\frac{1}{s}}\right)
$$
 (2.1)

Další parametr, který musel být nastavený, je saturace. Saturace je v rozmezí 0 až 80 % a představuje omezení výstupu výkonu regulátoru nastaveného i v TIA Portálu. Při zapnutí funkce saturace je nutné vzít v potaz wind up efekt. V Simulinku jsou dvě možnosti jeho potlačení: metoda clamping a back-calculation. Dostupná dokumentace k TIA Portálu částečně uvádí funkčnost anti-windup metody, bohužel však neuvádí přesnou metodu. Z toho důvodu byla v Simulinku zvolena metoda clamping [5],

**LTI System** je blok, jenž reprezentuje přenosovou funkci v obvodu. Hlavním důvodem pro výběr LTI System bloku je skutečnost, že jeho parametrem můžou být data typu "idtf", což jsou výstupní data System Identification Toolbox. Funkcí bloku v obvodu je dát pracovní dynamiku čerpadlu z naměřených průběhů průtoků při různých výkonech viz Graf 2.2. Tím, že jsou průběhy tři, je potřeba při jiné žádané hodnotě průtoku změnit blok na odpovídající. Vstupem je výkon čerpadla a výstupem je průtok.

Důležitou částí obvodu jsou převody jednotek. Ty jsou řešeny jednoduchým přenásobením. Během funkce auto tuning v TIA Portalu byla vstupní a žádaná hodnota PID nastavena na l/min. Čerpadlo a průtokoměr z knihovny Simscape mají pracovní hodnotu v m<sup>3</sup>/s, proto je potřeba jednotky převádět pro správnou funkčnost.

# 2.3.3 Část řízení hladiny akvária

Řízení regulace hladiny je řešené taktéž pomocí regulačního obvodu s rozdílem, že je využito proměnného zesílení. PID regulátor je řešen stejně jako v předchozí kapitole. Jediný funkční rozdíl je, že regulátor je laděn na změnu výšky hladiny akvária. Nastává tedy problém s řízením bloku čerpadla, které lze ovládat pouze průtokem. Z tohoto důvodu byly naměřeny průběhy výkonu čerpadla Pump 2 při změnách žádaného průtoku.

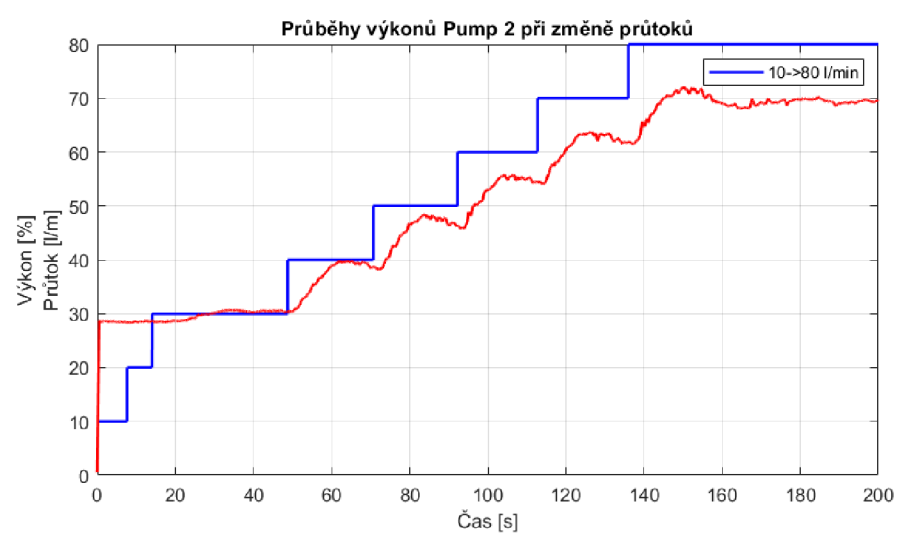

Graf 2.3: Naměřené změny výkonu čerpadla Pump 2

Měření probíhalo spuštěním obou čerpadel v režimu regulace a sledoval se stav výkonu čerpadla Pump 2. V grafu je znázorněno, jaký je přibližně potřeba výkon k dorovnání výšky hladiny akvária při změně žádaného průtoku. Poté bylo možné výkony zanést v Simulinku do bloku Lookup Table.

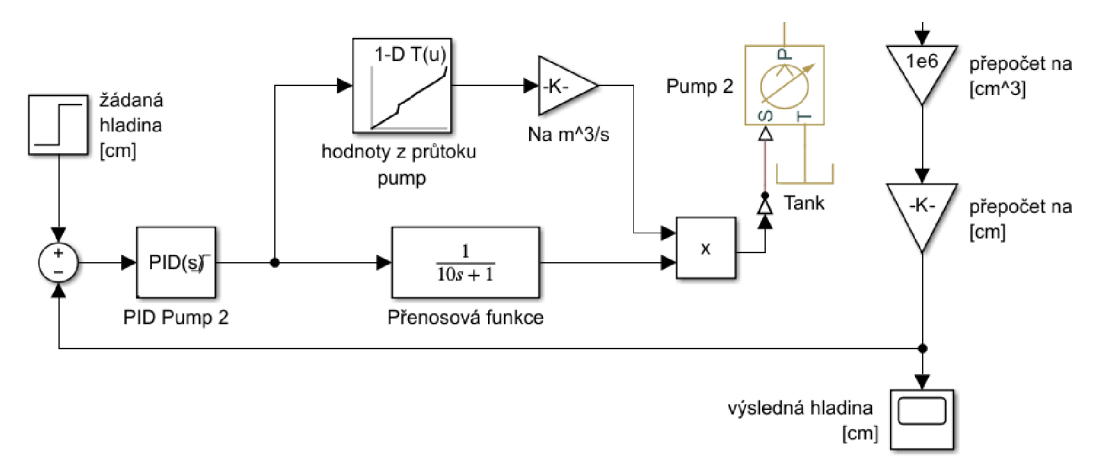

Obrázek 2.3: Model pro řízení hladiny

**Lookup Table** blok umožňuje generovat výstup způsobem, že vyhledává či odhaduje hodnoty tabulky na základě vstupních hodnot. Jeho vstupem je výkon z PID regulátoru a výstupem je přidělený průtok. Průtok je násoben s přenosovou funkcí a reprezentuje proměnné zesílení.

**Přenosová funkce** je řešená pomocí Transfer Fen bloku. Časová konstanta byla přibližně odhadnuta z průběhů v Graf 2.3. Předpokládá se, že průběh náběhů výkonu při změnách průtoku je pokaždý přibližně stejný.

# 2.4 Porovnání průběhů

Výsledné průběhy simulace navrženého modelu v Simulinku je potřeba porovnat s reálnými průběhy úlohy. Jelikož se jedná o zjednodušený simulovaný model, musí se počítat s faktem, že výsledné průběhy nebudou stoprocentně přesné. Změřena a simulována byla situace, kdy v akváriu je výška 30 cm a voda se začne odčerpávat.

#### 2.4.1 Hladina akvária

V první části porovnání průběhů je možné pozorovat, jak se promítlo odčerpávání vody na hladinu v akváriu s průtokem 50 nebo 80 l/min.

Měření ukazuje, že čím větší je průtok, tím je vyšší úbytek hladiny. U simulace je vidět částečné dosažení podobného průběhu jako u měření. Souhlasí i přibližná doba ustálení hladiny (přibližně 35 s). Největší rozdíl tvoří úbytek hladiny a následný překmit. V simulaci u průtoku 80 l/min je pokles o cca 0,8 cm menší než ve skutečnosti a nedochází k překmitu. U průtoku 50 l/min výška hladiny měření naopak odpovídá a následný překmit je lehce zřetelný.

Nedokonalost průběhu simulace hladiny je dána zejména nepřesností obvodu proměnného zesílení a nezohlednění pasivního průtoku, který se v úloze nachází (cca 28 l/min).

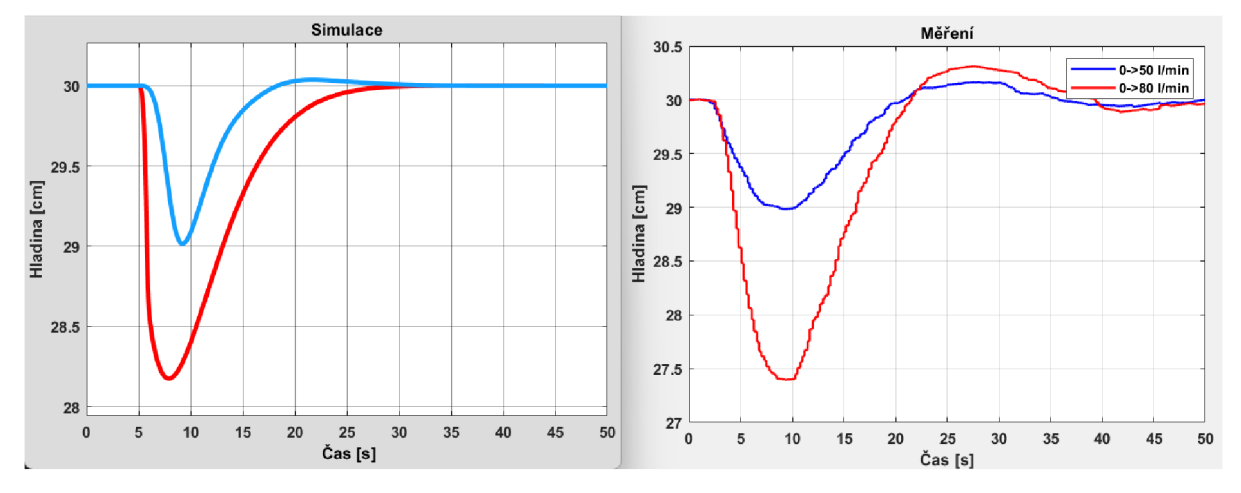

Graf 2.4: Simulace/měření hladiny

# 2.4.2 Průtok

V druhé části porovnání je značné, jaký je průběh při odčerpávání vody z akvária průtokem 57 nebo 85 l/min.

Naměřená data ukazují, že žádané hodnoty u obou průtoků se dosáhne v celku rychle a v téměř stejný čas. V simulaci se povedlo dosáhnout žádaného průtoku a času kdy se ustálí (cca 8 sekund). Tvary průběhů v simulaci jsou dány daty z identifikace, proto má průtok 57 l/min překmit. Rozdílem v modelu je, že není zohledněn pasivní průtok v systému, tudíž simulace má začátek průběhu od nuly.

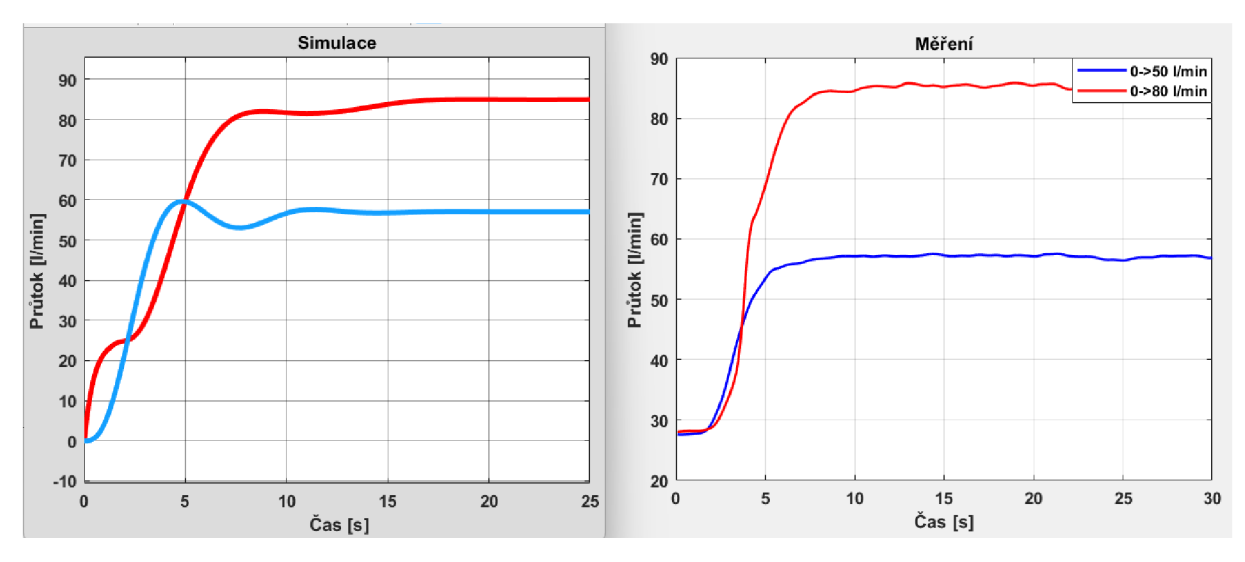

Graf 2.5: Simulace/měření průtoku

# **3 Řízení na systému Simatic S7-1500**

# 3.1 TIA Portál

Pro řízení PLC systému Simatic S7-1500 byl použit program TIA Portál VI7. Software je základním pilířem celé nabídky PLC od firmy Siemens a umožňuje programování, diagnostiku a konfiguraci automatizačních zařízení.

Vytváření programu probíhalo ve formě LAD (Ladder diagram). Jedná se o grafický jazyk, jenž napodobuje schéma reléových obvodů. TIA Portál ovšem nabízí další jazyky na vytváření programů jako např. FBD, STL, SCL a SFC. Forma LAD byla zvolena z důvodu jednoduchosti a široké podpory [6],

Proměnné využité pro zhotovení laboratorní úlohy jsou ovládání čerpadel a ventilů, škálováno v rozmezí 0-100 %. Dále průtokoměr udávající hodnotu v l/min a senzor výšky hladiny v cm.

|                 | PROGRAM_VALUES (snapshot created: 3/29/2023 6:39:35 PM) |                |                   |                           |           |                   |  |  |
|-----------------|---------------------------------------------------------|----------------|-------------------|---------------------------|-----------|-------------------|--|--|
|                 |                                                         | Name           |                   |                           | Data type | Start value<br>Ŧ  |  |  |
| 1               |                                                         |                | <b>I</b> ▼ Static |                           |           |                   |  |  |
| 2               | {⊡∣∎                                                    |                | data_header       |                           | String    | □ 'valve_1,valve_ |  |  |
| з               | $\blacksquare$                                          | $\blacksquare$ |                   | $\blacktriangledown$ data | Struct    |                   |  |  |
| 4               | $\blacksquare$                                          |                | ٠                 | valve_1                   | Real      | 0.0               |  |  |
| 5               | $\blacksquare$                                          |                | ٠                 | valve 2                   | Real      | 0.0               |  |  |
| 6               | 硘                                                       |                | ٠                 | valve 3                   | Real      | 0.0               |  |  |
| 7               | $\blacksquare$                                          |                | ٠                 | vfd_enable                | Bool      | false             |  |  |
| 8               | $\blacksquare$                                          |                | ٠                 | $v/d$ 1                   | Real      | 0.0               |  |  |
| 9               | $\blacksquare$                                          |                | ٠                 | $vfd$ 2                   | Real      | 0.0               |  |  |
| 10 <sub>1</sub> | $\blacksquare$                                          |                | ٠                 | heater                    | Bool      | false             |  |  |
| 11              | $\blacksquare$                                          |                | ٠                 | water mixer               | Bool      | false             |  |  |
|                 | $12 \in$                                                |                | ٠                 | T1                        | Real      | 0.0               |  |  |
|                 | $13 - 1$                                                |                | ٠                 | T <sub>2</sub>            | Real      | 0.0               |  |  |
|                 | $14 - 1$                                                |                | ٠                 | T <sub>3</sub>            | Real      | 0.0               |  |  |
|                 | $15 - 1$                                                |                | ٠                 | <b>T4</b>                 | Real      | 0.0               |  |  |
|                 | $16$ $\Box$                                             |                | ٠                 | T <sub>5</sub>            | Real      | 0.0               |  |  |
|                 | $17$ $\Box$                                             |                | ٠                 | T <sub>6</sub>            | Real      | 0.0               |  |  |
|                 | $18$ $\Box$                                             |                | ٠                 | flow meter                | Real      | 0.0               |  |  |
|                 | $19 - 10$                                               |                | ٠                 | pressure_sensor_1         | Real      | 0.0               |  |  |
|                 | $20 \in$                                                |                | ٠                 | pressure sensor 2         | Real      | 0.0               |  |  |
|                 | $21$ $\Box$                                             |                | ٠                 | water level sensor        | Real      | 0.0               |  |  |

Obrázek 3.1: Proměnné pro ovládání celé úlohy

Testování funkčnosti programu probíhalo rovnou na zařízení v učebně, tudíž nebylo zapotřebí využití virtuálního simulátoru.

# 3.2 Komunikace s PLC

Komunikace mezi PLC S7-1500 a počítačem s nainstalovaným softwarem TIA Portál je založena na protokolu Profinet či Profibus. Oba protokoly umožňují výměnu dat mezi PLC procesorem a PC viz 4.2.

K funkčnosti komunikace je potřeba v TIA Portálu vytvořit hardwarovou konfiguraci. Ta obnáší zvolení správného a podporovaného modelu PLC. Je nutné mít správně nastavený typ a adresy spojení. Následným krokem je provedení týkající se nakonfigurování tzv. tagů.

Tágy jsou identifikátory dat fungující jako most pro přenos informací mezi PLC a PC. V TIA Portálu se vytvoří jako nová proměnná libovolného typu a přiřadí se k ní fyzická adresa z PLC. Proto je poté možné jednoduše číst a zapisovat data jednotlivých vstupů a výstupů PLC.

Jelikož v tomto PLC byl nahrán základní program pro manuální obsluhu celého zařízení, nebyly potřeba konfigurovat adresy vstupů a výstupů PLC.

TIA Portál nabízí možnost se přepnout z offline do online režimu. Online režim slouží uživateli ke sledování a manipulaci se vstupy a výstupy v reálném čase. Využívá se obzvláště k jednoduššímu testování a odlaďovaní programu.

# 3.3 Návrh struktury regulace průtoku a hladiny vody v akváriu

Pro vytvoření finální podoby programu regulace průtoku a hladiny vody v akváriu je potřeba nejprve navrhnout strukturu programu. Program by měl řídit čerpadlo Pump 1, které bude čerpat vodu z akvária a tím si určovat rychlost průtoku, přičemž čerpadlo Pump 2 bude doplňovat žádanou hladinu v akváriu.

K funkčnosti regulace je nutné nejdříve napustit akvárium a mít zavodněné potrubí. Tyto dva kroky jsou nezbytně důležité a musí se provést před každým startem regulace, jinak hrozí zavzdušnění potrubí čili nefunkčnost celé úlohy.

Jelikož se jedná o dvě samostatné regulace, musí program obsahovat 2 PUD regulátory. Po zavodnění systému stačí spustit PUD regulaci postupně v akváriu a v průtoku. Během těchto kroků se musí využít časových prodlev k přehazování ventilů a ustálení průtoků.

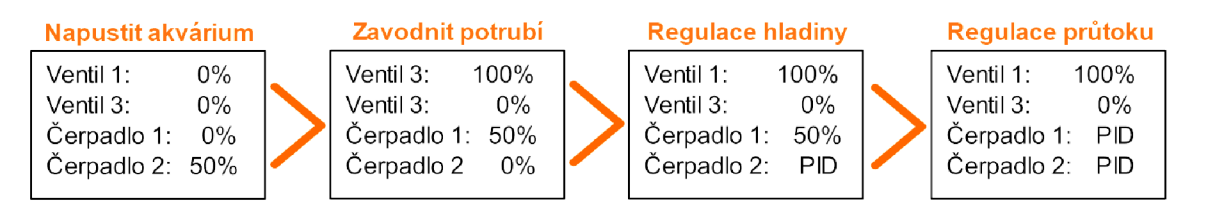

Obrázek 3.2: Zjednodušený model struktury programu

# 3.4 Program

Celý program byl vytvořen v main bloku programu TIA Portál. Spouští se automaticky po startu PLC. Zde se nachází funkční bloky, které se spustí pouze v případě, že uživatel tuto možnost zvolí. Každý blok reprezentuje jednu z částí navrženého modelu viz. obrázek 4, kromě bloku RESET. RESET slouží k ručnímu resetování veškerých použitých proměnných a časovačů. Tzn. že program se vrátí do výchozí stavu a uživatel může začít od začátku.

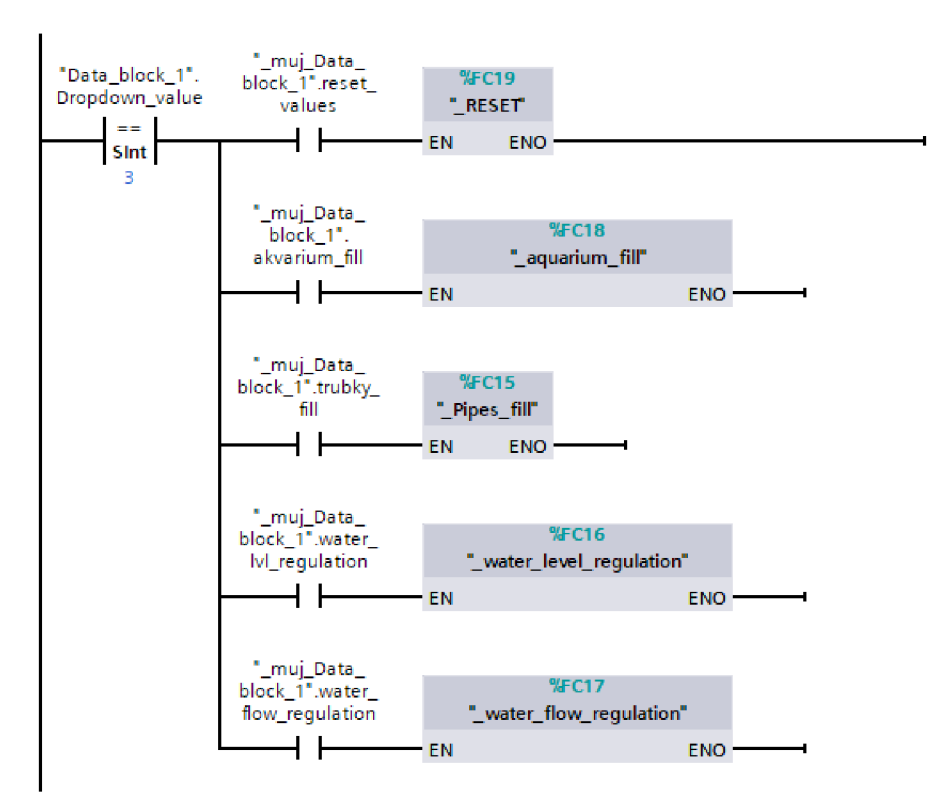

Zdrojový kód 3.1: Struktura programu v main funkci

# 3.4.1 \_aquarium\_fill

Funkční blok je navrhnut tak, aby se napustilo akvárium téměř do plna. První, co blok provede je, že přehodí ventily do odpovídající polohy a zapne časovač. Časovači trvá 20 sekund, než se ventil plně otevře nebo zavře. Poté se spustí čerpadlo Pump 2. Poslední část bloku hlídá výšku hladiny, jakmile je hladina vyšší nebo rovna 35 cm, vypne se čerpadlo a celý funkční blok. Funkční blok je nutné spustit pokaždé, když je v akváriu hladina vody nižší než polovina. Jinak hrozí, že při spuštění ostatních bloků dojde kzavzdušnění a tím pádem i nefunkčnosti celé úlohy.

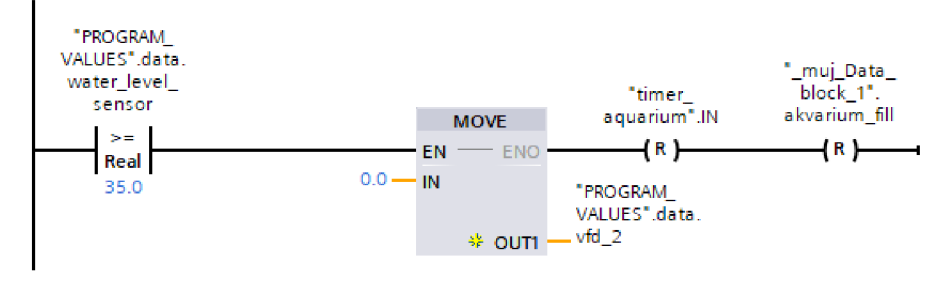

Zdrojový kód  $3.2$ : Část bloku aquarium fill funkce

# 3.4.2 Pipes fill

Pipesfill funkční blok má za úkol zavodnění potrubí. Po 20 sekundách se přehodí ventily a čerpadlo Pump 2 se spustí přibližně na poloviční výkon a zavodní potrubí. Po vypnutí blokuje uživateli zpřístupněna možnost použití regulace. Funkční blok regulace musí být spuštěn pokaždé, jeli potrubí z malé části zavzdušněno. Hrozí opět nefunkčnost celé úlohy.

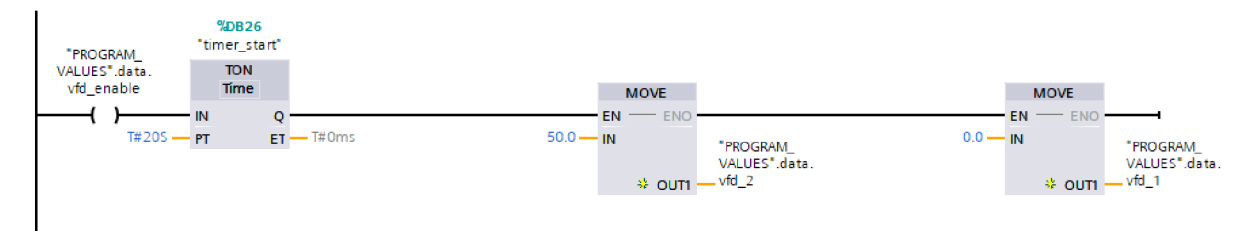

Zdrojový kód  $3.3$ : Část bloku Pipes fill

# 3.4.3 Water level regulation

Water level regulation blok slouží k regulaci vodní hladiny pomocí PID regulátoru. Zprvu blok vyčká na přehození ventilů a začne spouštět funkční blok PID Compact. Výška hladiny (lvlsetpoint) je žádaná hodnota uživatele a měla by být v rozmezí 20-35 cm. Jeli hodnota nižšího rozsahu, nasává čerpadlo vzduch. Jeli hodnota vyššího rozsahu čerpadlo se vypne z důvodu dosažení maximální kapacity akvária. Daný funkční blok regulace se spouští s předpokladem, že je zavodněné akvárium a potrubí.

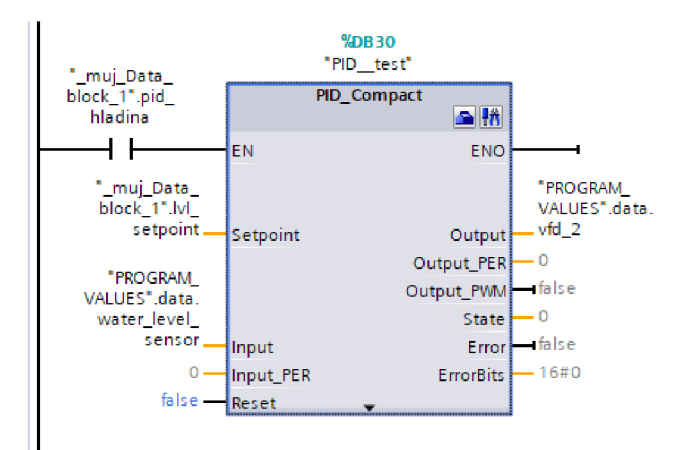

Zdrojový kód 3.4: Část bloku Water level regulation

#### 3.4.4 Water flow regulation

Water flow regulation tvoří poslední část main programu. Za úkol má spustit druhý PID regulátor řídící průtok pomocí čerpadla Pump 1. Regulátor se spustí téměř okamžitě a uživatel si může zvolit rychlost průtoku (flow setpoint) v rozmezí cca 30-80 l/min. Minimální průtok je pasivní průtok celého systému, jenž se vytvoří při vyrovnávání hladiny akvária čerpadlem Pump 2. Maximální průtok udává výkon čerpadla. Funkční blok se též spouští s předpokladem, že je zavodněné akvárium s potrubím.

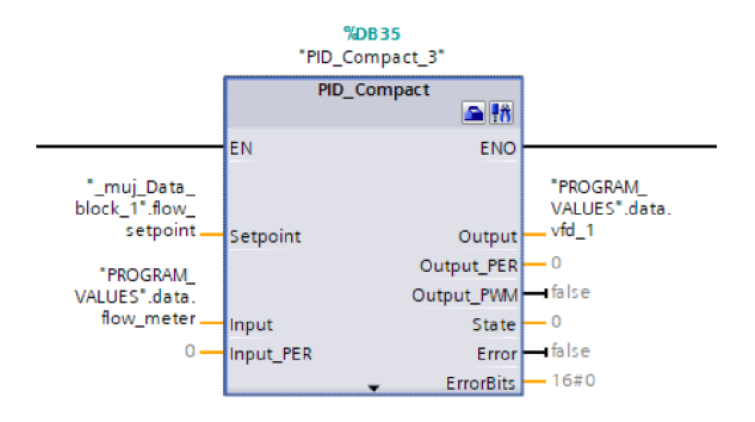

Zdrojový kód  $3.5$ : Část bloku Water flow regulation

#### 3.5 PID Tuning

Funkční blok PID Compact je důležitou součástí knihovny TIA Portalu a za jeho pomoci je možné docílit regulace v automatizačních procesech. Je navržen, aby v počáteční fázi ladění automaticky určoval proporcionální (P), integrální (I) a derivační (D) parametry řízeného regulovaného systému. Oproti běžným metodám ladění jako je např. zkouška omyl, metoda Ziegler-Nichols atd. se tato funkce bloku stává pohodlným a efektivním nástrojem pro PID regulaci.

Proces automatického ladění se skládá ze dvou fází: Pretuning a Finetuning. V Pretuning fázi PIDCompact automaticky vypočítává parametry P, I a D na základě charakteristik daného řízeného systému. Výpočet parametrů je klíčovým krokem, protože stanovuje počáteční parametry regulace. Po dokončení Pretuning fáze následuje Finetuning, který parametry regulace blíže upřesňuje. Dvoukrokový ladící proces zajišťuje přizpůsobivost systému různým provozním podmínkám a dosažení optimálního výkonu.

Celý algoritmus funkčního bloku PID Compact je založen na následující rovnici [7]:

$$
y = K_p[(b \cdot w - x) + \frac{1}{T_l \cdot s}(w - x) + \frac{T_p \cdot s}{a \cdot T_p \cdot s + 1}(c \cdot w - x)]
$$
(3.1)

| <b>Symbol</b> | <b>Popis</b>                  |
|---------------|-------------------------------|
| $K_p$         | Proporcionální skok           |
| $T_I$         | Integrační akční čas          |
| $T_D$         | Derivační akční čas           |
| a             | Derivační koeficient zpoždění |
| b             | Proporcionální akční veličina |
| $\mathbf c$   | Derivační akční veličina      |
| V             | Výstup PID                    |
| S             | Laplaceův operátor            |
| W             | Žádaná veličina               |
| $\mathbf{x}$  | Hodnota procesu               |

Tabulka 3.1: Parametry rovnice

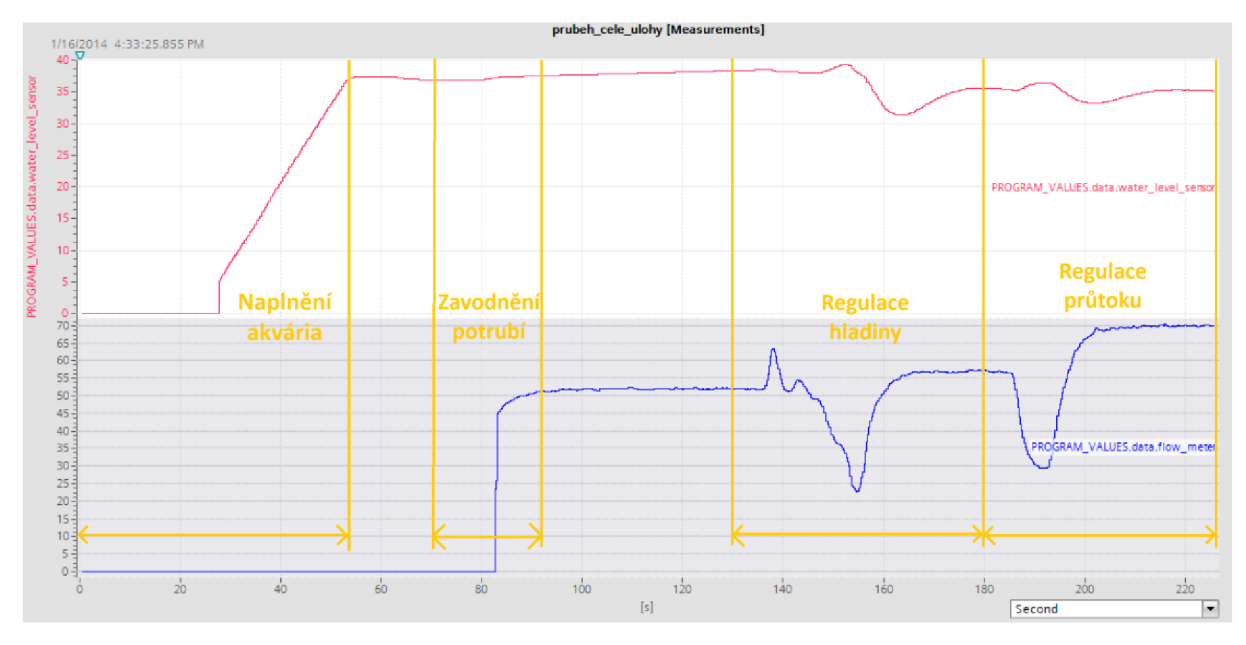

# 3.6 Naměřený průběh programu v provozu

Graf 3.1: Průběh úlohy v provozu

Z grafu je patrné měření celého průběhu laboratorní úlohy v provozu. V grafu jsou vyznačeny všechny 4 sekvence odpovídající struktuře programu. V horní červené části grafu je průběh hladiny v akváriu. Spodní modrá část je průběh průtoku.

V první části je rovněž vidět, že se naplní akvárium nad výšku 35 cm. Následně se spustí zavodnění potrubí, což dokazuje změna průběhu průtoku.

Při spuštění regulace hladiny je u naměřeného průběhu vidět, že se výška dostala na zadanou hodnotu 35 cm. U průběhu průtoku došlo k výkyvům z důvodu přehazování ventilů. Následně se průtok ustálil na hodnotě 55 l/min, což je dáno nastavením čerpadla Pump 1 čerpající vodu z akvária při 50% výkonu.

U regulace průtoku je zřetelné, že u hladiny došlo k lehkému výkyvu z důvodu průtoku nastaveného na 70 l/min. Průběh průtoku má takový podkmit, protože byla žádaná hodnota nastavena nejdříve na 0 a následně na 70 l/min.

# **4 Realizace vizuálního rozhraní na HMI panelu**

H MI vizualizace je proces umožňující uživatelům interagovat a řídit stroje či systémy pomocí grafických rozhraní. TIA Portal poskytuje řadu funkcí a nástrojů k tvorbě efektivních a intuitivních vizualizací. Funkcemi a nástroji jsou např:

- Funkce drag-and-drop využitelná pro grafické prvky s rozsáhlou knihovnou předem nakonfigurovaných objektů
- Vizualizace dat v reálném čase a diagnostické nástroje umožňující uživatelům získávat potřebné informace

# 4.1 Návrh rozhraní

Podoba finální vizualizace vychází z původního návrhu struktury programu viz Obrázek 3.2. Důležité pro tvorbu vizualizace je možnost spouštění jednotlivých částí programu a následná přehlednost o aktuálním dění úlohy.

Pomocí rozbalovacího menu může uživatel přepnout z původní úvodní obrazovky viz Obrázek 1.3 na pracovní plochu, kde byla vytvářena vlastní vizualizace. Zobrazovací displej má 21,5" a Full FID rozlišení. Není tedy problém s viditelností a místem pro velké množství ovládacích prvků čí diagnostických objektů.

Pro vizualizace byly zvoleny čtyři spouštěče pro každou část programu, aby odpovídala struktuře programu viz Obrázek 3.2. Byla přidána dvě pole pro zadání výšky hladiny a rychlosti průtoku k viditelnosti reakce PUD regulátoru na změnu žádané hodnoty. K zobrazení změn je nutný graf zobrazující hodnoty v reálném čase. V neposlední řadě bylo přidáno tlačítko resetu sloužící k vynulování veškerých proměnných a vrácení úlohy do výchozí stavu.

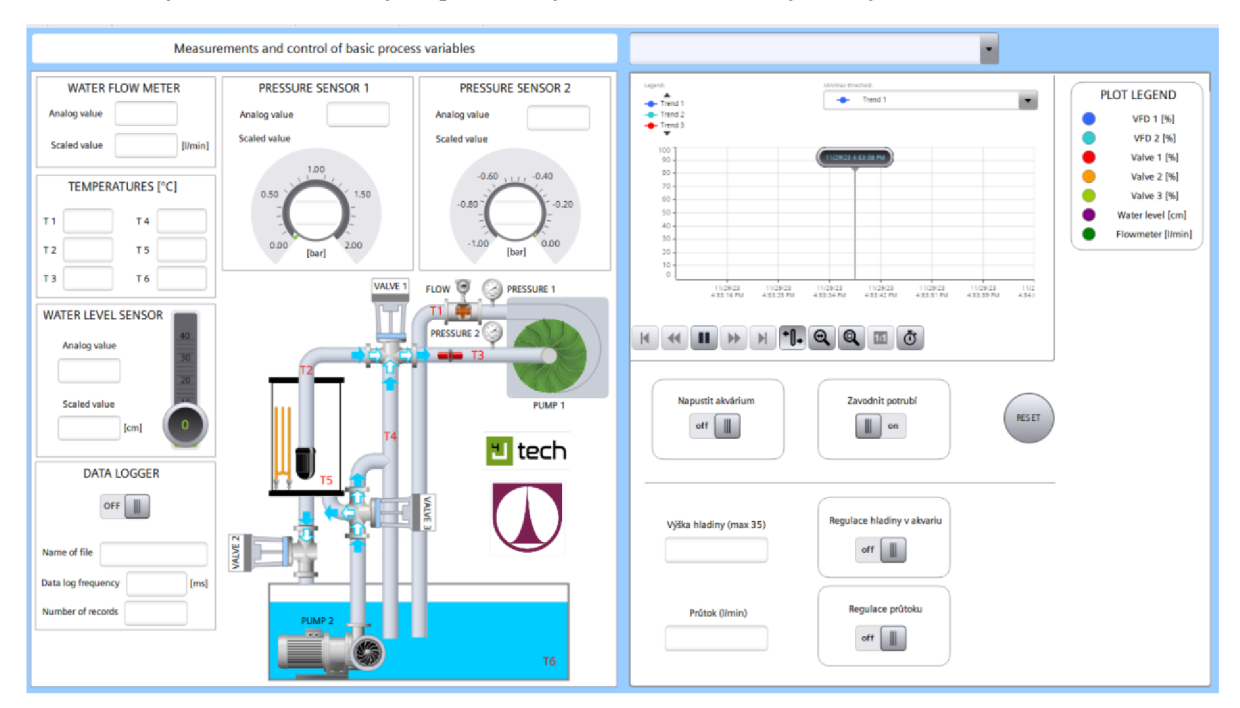

Obrázek 4.1: Pracovní obrazovka

#### 4.2 Komunikace

Komunikace mezi HMI panelem, PLC S7-1500 a PC s TIA Portálem probíhá fyzicky připojením ethernetového nebo RS-485 kabelu. Ke komunikaci je třeba mít společný protokol pro funkčnost na vybraném fyzickém připojení. Siemens využívá dvou průmyslový protokolů: Profinet a Profibus [8],

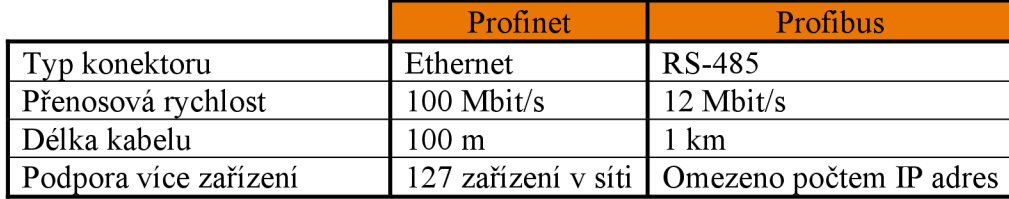

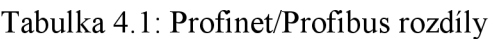

Profibus je jednodušším a finančně dostupnějším řešením, než je Profinet. Na druhou stranu má nižší rychlosti a flexibilitu. Pro potřebu úlohy bylo zvoleno připojení prostřednictvím Profibus z důvodu jednoduchosti propojení s jakýmkoliv PC.

Počítač s TIA Portalem byl již propojen s PLC. Zbývalo už jen nastavit v TIA Portalu správné IP adresy, porty, protokoly atd. Výměna dat mezi HMI a PLC probíhá tak, že každý vytvořený objekt vizualizace je propojen tágem s přiřazenou adresou v registru PLC.

#### 4.3 Prvky rozhraní

Knihovna TIA Portálu obsahuje velkou škálu objektů možných využít pro vytvoření vlastní vizualizace. Objekty mohou být programovatelné ve smyslu, že se jejich vlastnosti mění v závislosti na dané vytvořené proměnné. Každému prvku se dají upravovat jeho vlastnosti (barva, velikost, poloha...), případně i animace. Níže jsou obsaženy nej důležitější objekty, které byly pro potřebu úlohy využity.

#### 4.3.1 Switch

Přepínače switch jsou vázané na proměnné sloužící uživateli ke spuštění jednotlivých částí funkčních programů viz Obrázek 3.2.

U všech přepínačů je nastavené podsvícení na červené a zelené. Jasně indikuje uživateli, zdaje switch ve vypnutém či zapnutém stavu. Poslední dva switche jsou nastaveny tak, že s nimi uživatel nemůže manipulovat, dokud nejsou aktivovány první dva (akvárium napuštěno, potrubí zavodněno).

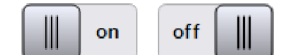

Obrázek 4.2: Switch

# 4.3.2 10 field

Textové pole 10 field má funkci pro zápis žádané výšky hladiny a průtoku. Výstupní hodnota poleje datového typu real, je proto pro uživatele možné zadat i desetinné číslo.

Do těchto polí se nedá zapisovat, stejně jako se nedá manipulovat s přepínači, dokud nejsou spuštěné první dvě části programu. Uváděné je zde i rozmezí, jenž informuje uživatele, v jakých mezích se pohybovat při zadávání výšky hladiny a průtoku, aby byla zaručena funkčnost úlohy.

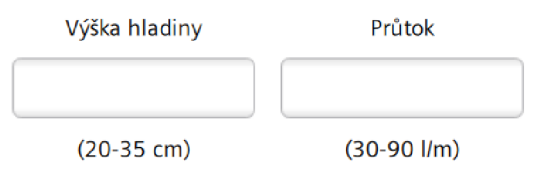

Obrázek 4.3:10 field

# 4.3.3 Button

Tlačítko RESET má za úkol spustit funkční blok RESET viz **Chyba! Nenalezen zdroj odkazů..** Po jeho aktivaci vrátí do výchozího stavu veškeré proměnné (včetně přepínačů) a uživatel může začít s prací od výchozího stavu.

Nastavení tlačítka probíhá přes funkci Events. Zde si může uživatel přesně nastavit v jaký moment dojde ke změně proměnné. Nabízí také možnosti aktivace jako např. při okamžitém zmáčknutí, při puštění tlačítka, při rychlém zmáčknutí a puštění atd. V tomto případě bylo zvoleno, že k aktivaci dojde hned při prvním doteku, pro co nej rychlejší reakci a odpověď.

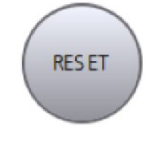

Obrázek 4.4: Button

# 4.3.4 Trend control

Trend control je objekt, jehož funkcí je vykreslit v aktuálním čase graf jednotlivých proměnných (trendů). Uživateli se zpřístupní možnost analyzovat vývoj libovolného počtu trendů spolu s možností využití různých gest pro manipulaci, například přiblížení a posun.

Pro vizualizaci aktuálního stavu úlohy bylo nastaveno zobrazení sedmi trendů:

- Výkon dvou čerpadel: Pump 1 a Pump 2  $\bar{\mathbb{I}}$
- Stav tří ventilů: Valve 1, Valve 2, Valve 3  $\mathbb{Z}^2$
- Výška hladiny v akváriu: Water Level
- Průtok: Flowmetr  $\mathbf{L}$

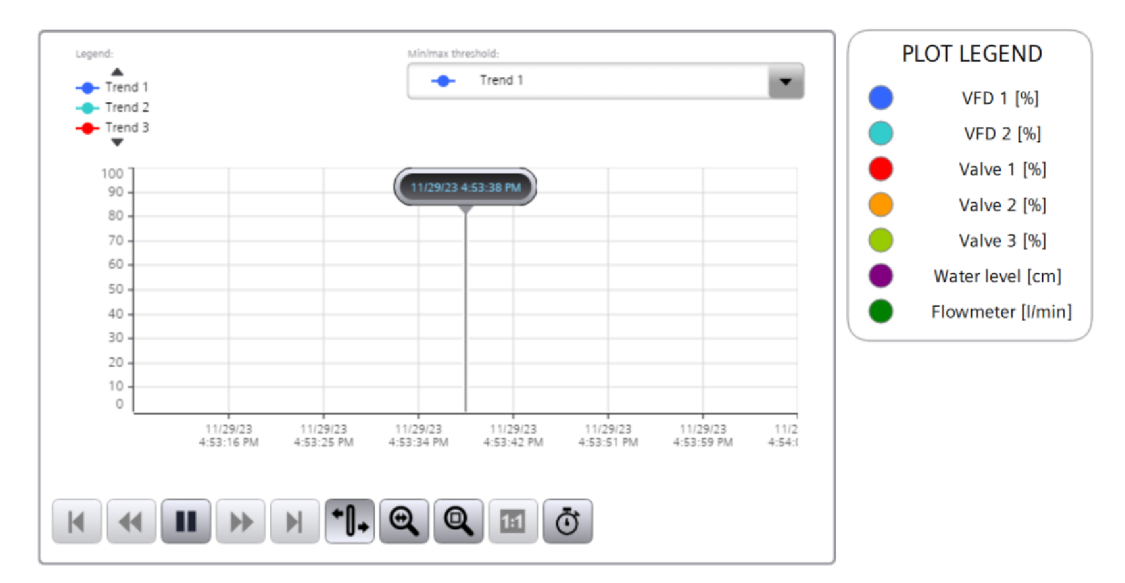

Obrázek 4.5: Trend control

# **Závěr**

V první fázi práce na laboratorní úloze odstředivého čerpadla proběhlo seznámení s fyzickou podobou a funkčností zařízení. Provedlo se testování jednotlivých komponentů a zjistily se jejich limity a možnosti. Bylo zjištěno, že na laboratorní úloze se dá vytvořit program pro regulaci teploty, průtoku a hladiny vody v akváriu. Při testování ohřevu vody a následného čerpaní se došlo k závěru, že práce s ohřevem je značně nevyhovující pro laboratorní úlohu. Objem akvária je nedostačující a ohřev vody v akváriu trvá dlouhou dobu. Bylo proto přistoupeno k vytvoření programu pro řízení průtoku a hladiny vody v akváriu.

V druhé fázi práce na laboratorní úloze proběhl návrh a implementace programu pro řízení průtoku a hladiny vody v akváriu. Nejdříve bylo potřeba naučit se používat aplikaci TIA Portál. Vytvořený program byl přenesen na PLC systém Simatic S7-1500 a provedlo se testování s laděním. Použila se funkce PID Tuning pro naladění parametrů regulátorů. V poslední řadě se naměřily průběhy programu v provozu a zhodnotily se výsledky. Z výsledků měření je vidět, že se úspěšně povedla vytvořit regulace průtoku i hladiny v akváriu. PID Tuning se ukázal jako efektivní nástroj pro získání parametrů regulátoru.

Třetí fáze práce se týkala realizace vizuálního rozhraní na HMI panelu. Vytvořeno bylo uživatelské rozhraní pro dotykový panel Simatic HMI MTP2200 Unified Comfort. Ve vizualizaci se povedlo vytvořit rozhraní pro nastavování parametrů řízení, ovládání jednotlivých kroků regulace a zobrazení aktuálního stavu úlohy. Rozhraní bylo tvořeno v prostředí TIA Portál a testováno přímo na panelu.

Ve čtvrté fázi práce proběhla tvorba simulačního modelu úlohy. Tvorba simulačního modelu proběhla v prostředí Simulink. Pomocí funkce Data Trace v TIA Portálu se naměřily potřebné průběhy pro parametrizaci modelu. Naměřené parametry pomohly nasimulovat potřebnou dynamiku obou čerpadel. Vytvořený model se porovnal s reálnými daty a ověřila se jeho shoda. Bylo zjištěno, že simulace odpovídá naměřeným hodnotám pouze s malými rozdíly. Rozdíly jsou způsobeny nepřesnostmi parametrů v simulaci nebo variacemi v experimentálních podmínkách. Přesto však výsledky ukazují, že navržený simulační model je robustní a předpovídá chování systému.

Cílem bakalářské práce bylo pochopit funkčnost laboratorní úlohy odstředivého čerpadla, včetně jejího řízení, testování, programování, simulace a vizualizace. Tento cíl byl úspěšně splněn a výsledky práce mohou být využity pro další rozvoj a vylepšení úlohy. Práce tak přispívá k rozšíření znalostí a dovedností v oblasti mechatroniky a technické informatiky.

# **Použitá literatura**

- [1] Online. In: Inst Tools. 2024. Dostupné z: https://instrumentationtools.com/tracefunction/. [cit. 2024-01-04].
- [2] THE MATHWORKS, INC. online. c1996-2023. Dostupné z: [https://www.mathworks.com/products/sysid.html.](https://www.mathworks.com/products/sysid.html) [cit. 2023-12-11],
- [3] Online. In: MATLAB. c1994-2024. Dostupné z: <https://www.mathworks.com/help/releases/R2022b/simscape/ref/hydraulicflowratesourc> e.html. [cit. 2024-01-04].
- [4] Online. In: MATLAB. c1994-2023. Dostupné z: <https://www.mathworks.com/help/releases/R2022b/simscape/ref/hydraulicflowratesenso> r.html. [cit. 2024-01-04].
- [5] SIEMENS, online. In: SiePortal. 2023. Dostupné z: https://cache.industry.siemens.com/dl/files/036/108210036/att\_916450/v2/s71500\_pid\_c ontrol function manual en-US en-US.pdf. [cit. 2023-12-25].
- [6] SIEMENS. Online. In: [Siemens.com G](http://Siemens.com)lobal Website. cl996-2023. Dostupné z: [https://www.siemens.com/global/en/products/automation/industry-software/automation](https://www.siemens.com/global/en/products/automation/industry-software/automation-)software/tia-portal.html. [cit. 2023-11-11].
- [7] SIEMENS. PDF. In: SIEMENS. SiePortal. 2017. Dostupné z: [https://cache.industry.siemens.com/dl/files/707/79047707/att\\_915339/v2/79047707\\_Pid](https://cache.industry.siemens.com/dl/files/707/79047707/att_915339/v2/79047707_Pid)  CompactV2\_2\_DOC\_V2\_0\_l\_en.pdf. [cit. 2023-11-27].
- [8] Online. In: The Automization. 2023. Dostupné z: [https://theautomization.com/profibus](https://theautomization.com/profibus-)vs-profinet-difference-between-profibus-and-profinet/. [cit. 2024-01 -05].

# **Přílohy**

# A.1 Simulink\_Projekt\_BP

Elektronická příloha, co obsahuje projekt simulačního modelu laboratorní úlohy v prostředí Simulink. Dalším obsahem je Matlab script pro zpracování dat z měření. Součástí je i složka "data" obsahující data z měření exportovaná z TIA Portalu.

# A.2 Tia\_Projekt\_BP

Elektronická příloha, co obsahuje vytvořený projekt a všechny jeho potřebné soubory pro program TIA Portál VI7.